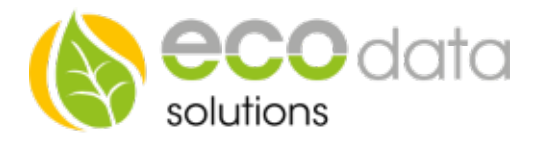

## BUS-Drehstromzähler

Für Lieferung und Bezug mit RS485 Schnittstelle

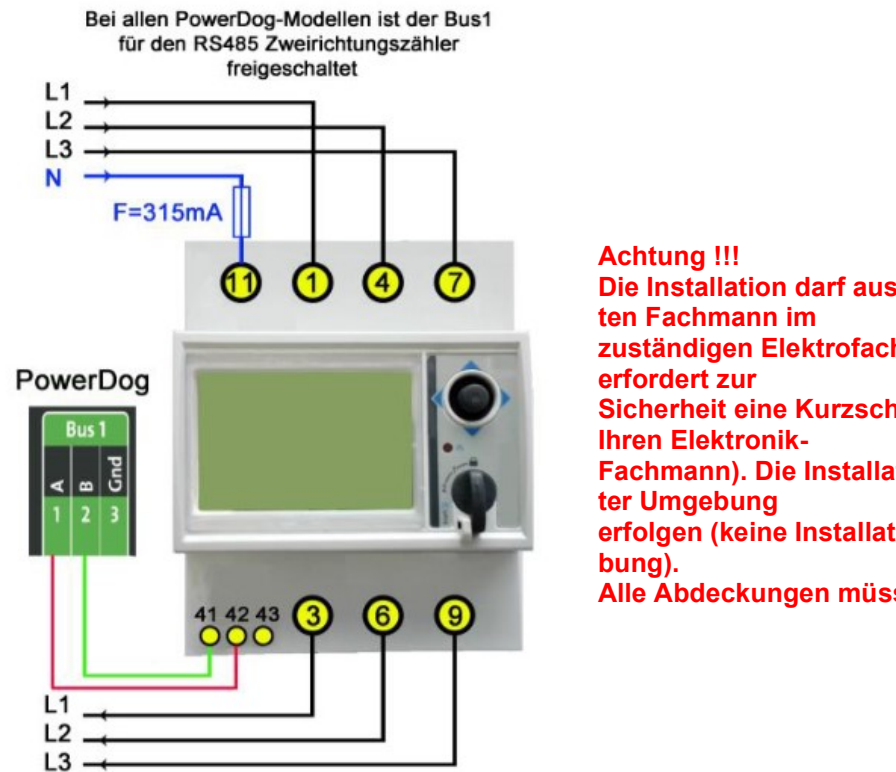

## Die Installation darf ausschließlich durch einen qualifizierzuständigen Elektrofachbetrieb erfolgen. Die Installation Sicherheit eine Kurzschluss-Sicherung (Beratung durch Fachmann). Die Installation darf nur in feuerschutzresistenerfolgen (keine Installation in brandgefährdeter Umge-Alle Abdeckungen müssen bei Betrieb geschlossen sein

Unser Zähler ist standardmäßig auf die Bus Adresse 1 eingestellt.

Werden mehrere Zähler verwendet, muss am Zähler die BUS-Adresse neu eingestellt werden. (Siehe eigene Anleitung)

DrehstromzählerAnschluss

- L1(1) vom Zählerfeld<br>L1(3) zum Verbrauch
- zum Verbraucher (FI-Schalter)
- L2(4) vom Zählerfeld
- L2(6) zum Verbraucher (FI-Schalter)
- L3(7) vom Zählerfeld
- L3(9) zum Verbraucher (FI-Schalter)
- N(11) vom Zählerfeld

Konfiguration

Berühren Sie die jeweiligen Felder (im Display), um den Drehstromzähler zu konfigurieren.

Durch Drücken auf das "Zahnradsymbol" gelangen Sie in die Konfiguration, wählen Sie dort "Zähler".

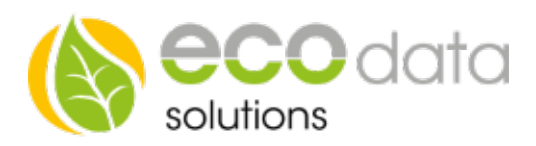

 $\overline{\mathbf{?}}$ 

 $\overline{\mathbf{?}}$ 

?

?

 $\overline{\mathbf{z}}$ 

7

 $\Omega$ 

Legen Sie mit dem grünen Plus einen neuen Zähler an. Wählen Sie "RS485 Buscounter".

Wählen Sie den "Carlo Gavazzi EM24-DIN" Zähler.

Geben Sie oben (bei Name) eine Beschreibung für den Zähler ein (z.B.: Bezug).

Geben Sie bei Maximum die zu erwartende maximale Tageslieferung in Watt ein z.B.: "5000Bei "Type" wählen Sie "Energie".

Bei "Parameter" drücken Sie auf "Parameter wählen". Wählen Sie das Feld "NetzbezugGesamt 1.8.0".

Bei "Schnittstelle" drücken Sie auf "Scan Bus". Wählen Sie bei der Auswahl z.B.: 1 1 GAVAZZI-EM24DIN".

Name:

Type:

Maximum

Parameter

Search

Schnittstelle

Sichtbarkeit:

Zurück

Bezuc

5000

Scan Bus Scan Bus IP

wird angezeigt

Aktivieren Sie, ob der Zähler am Display sichtbar sein soll oder nicht (max. 4 sichtbar).

Bestätigen Sie mit "OK".

Legen Sie mit dem grünen Plus einen neuen Zähler an. Wählen Sie "RS485 Buscounter".

Wählen Sie den "Carlo Gavazzi EM24-DIN" Zähler.

Geben Sie oben (bei Name) eine Beschreibung für denZähler ein (z.B.: Liefern).

Geben Sie bei Maximum die zu erwartende maximale Tageslieferung in Watt einz .B.: "5000" Bei "Type" wählen Sie "Energie".

Bei "Parameter" drücken Sie auf "Parameter wählen". Wählen Sie das Feld "LieferungGesamt 2.8.0".

Bei "Schnittstelle" drücken Sie auf "Scan Bus". Wählen Sie bei der Auswahl z.B.: "1\_1\_GAVAZZI-EM24DIN".

Aktivieren Sie, ob der Zähler am Display sichtbar sein soll oder nicht (max. 4 sichtbar).

Bestätigen Sie mit "OK"

Aus diesen Zählerwerten und der PV-Leistung können Sie optional weitere Zähler berechnen z.B.: Eigenverbrauch, und Verbrauch.

Siehe hierfür die Anleitung "Zähler Anlegen ohne Batterie"

## https://power-

dog.eu/components/com\_powerdog/views/anleitungen/files/Allgemein/Z%C3%A4hler\_Anlegen\_ohne\_Batterie\_de. pdf

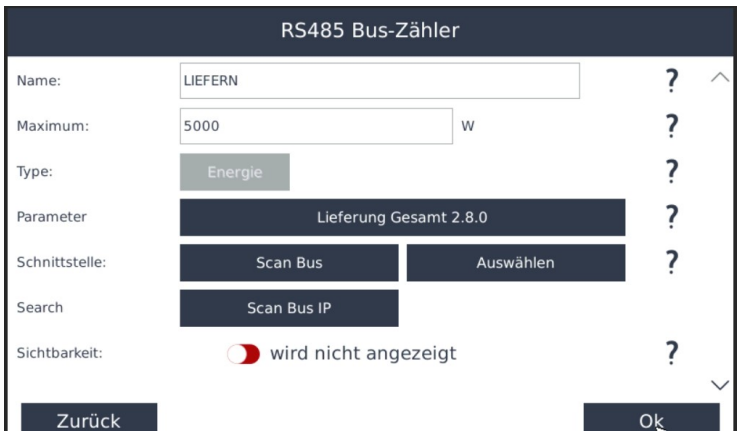

RS485 Bus-Zähler

Netzbezug Gesamt 1.8.0

w

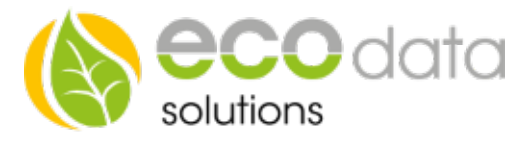

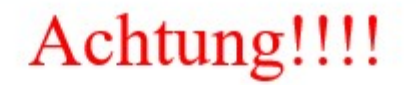

den BUS-Zähler in den "Sonnenenergie"  $Um$ Applikationsbereich zu schalten müssen Sie wie folgt vorgehen. Dieser Modus muss unbedingt am Zähler aktiviert werden um eine korrekte Anzeige von Bezug und Liefern zu Gewährleisten.

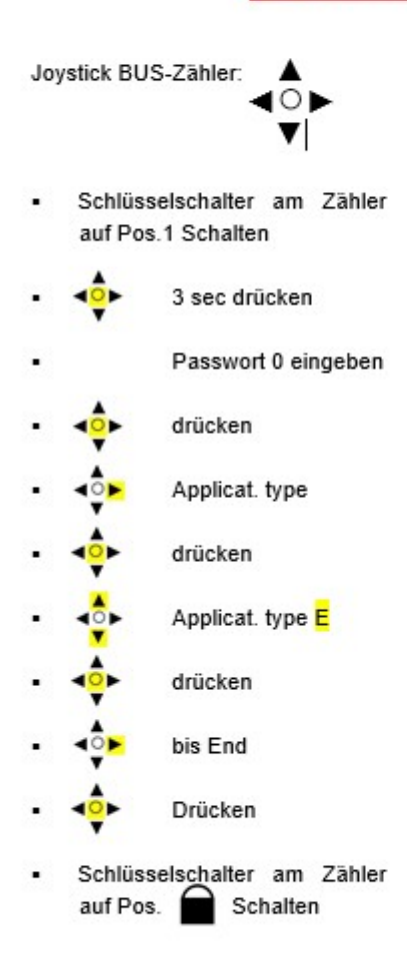

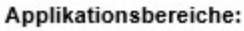

## E Sonnenenergie